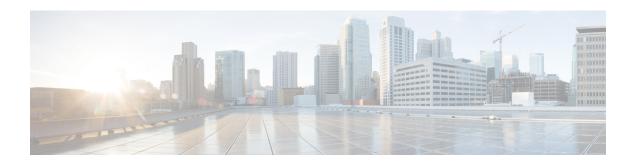

# **Managing APs**

- Access Point Modes, on page 1
- Global Credentials for Access Points, on page 2
- Configuring Telnet and SSH for Access Points, on page 5
- Spectrum Expert Connection, on page 6
- Cisco Universal Small Cell 8x18 Dual-Mode Module, on page 9
- LED States for Access Points, on page 12
- LED Brightness Settings, on page 15
- Access Points with Dual-Band Radios, on page 16

## **Access Point Modes**

Each lightweight AP is configured to operate in one of several different AP modes. In some modes, the AP provides network service to clients; in other modes, the AP operates as a dedicated network management tool.

Not all AP models support all AP modes.

#### **Client-Serving AP Modes**

- Local: This is the default mode. A local mode AP tunnels all client traffic, for all WLANs, in CAPWAP, to the controller. In this mode, the AP's radios are operational only when the AP is connected to its controller. Local mode APs do not support mesh operation. All AP models support Local mode.
- **FlexConnect**: In this mode, client traffic can either be tunneled in CAPWAP to the controller, or egress at the AP's LAN port, depending on the WLAN configuration. FlexConnect mode APs do not support mesh operation. All models support FlexConnect mode.
- **Bridge and Flex+Bridge**: These modes are used in mesh deployments, where wireless rather than wired backhaul is used for CAPWAP connectivity. Not all AP models support these modes; see the relevant mesh documentation for information about support for mesh operation.

#### **Network Management AP Modes**

- **Monitor**: In this mode, the AP radios are dedicated to monitoring the Wi-Fi channel for RRM and rogue detection. All AP models support this mode.
- **Rogue Detector**: In this mode, the AP radios are disabled; the AP monitors the LAN to detect on-wire rogue activity. This mode is not supported on Cisco Wave 2 or 802.11ax APs and is deprecated.

- **Sniffer**: In this mode, the AP radio operates in promiscuous mode and captures all Wi-Fi traffic on a channel. These packets are tunneled in CAPWAP to the controller, which forwards them to a machine running OmniPeek or Wireshark for storage and analysis.
- **SE-Connect**: In this mode, the AP provides a dedicated connection to CleanAir for spectrum analysis by software such as Spectrum Expert or Chanalyzer. SE-Connect mode is supported only on SE models with CleanAir.

## **Global Credentials for Access Points**

Cisco IOS access points are shipped from the factory with *Cisco* as the default enable password. This password allows users to log on to the nonprivileged mode and enter **show** and **debug** commands, which poses a security threat. The default enable password must be changed to prevent unauthorized users from accessing to the access point's console port and entering configurable commands.

The following are some guidelines to configure global credentials for access points:

- You can set a global username, password, and enable password that all access points that are currently
  joined to the controller and any that join in the future inherit as they join the controller. If desired, you
  can override the global credentials and assign a unique username, password, and enable password for a
  specific access point.
- After an access point joins the controller, the access point enables console port security, and you are
  prompted for your username and password whenever you log in to the access point's console port. When
  you log on, you are in nonprivileged mode, and you must enter the enable password in order to use the
  privileged mode.
- The global credentials that you configure on the controller are retained across controller and access point reboots. They are overwritten only if the access point joins a new controller that is configured with a global username and password. If the new controller is not configured with global credentials, the access point retains the global username and password configured for the first controller.
- You must keep track of the credentials used by the access points. Otherwise, you might not be able to log onto the console port of the access point. If you need to return the access points to the default *Cisco/Cisco* username and password, you must clear the controller's configuration and the access point's configuration to return them to factory-default settings. To clear the controller's configuration, choose **Commands** > **Reset to Factory Default** > **Reset** on the controller GUI, or enter the **clear config** command on the controller CLI. To clear the access point's configuration, choose **Wireless** > **Access Points** > **All APs**, click the AP name and click **Clear All Config** on the controller GUI, or enter the **clear ap config** *Cisco\_AP* command on the controller CLI. To clear the access point's configuration except its static IP address, choose **Wireless** > **Access Points** > **All APs**, click the AP name and click **Clear Config Except Static IP**, or enter the **clear ap config** *ap-name* **keep-ip-config** command on the controller CLI. After the access point rejoins a controller, it adopts the default *Cisco/Cisco* username and password.

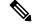

Note

If the AP is in Bridge mode, then the same Bridge mode is retained after the factory reset of the AP; if the AP is in FlexConnect, Local, Sniffer, or any other mode, then the AP mode is set to Local mode after the factory reset of the AP. If you press the Reset button on the AP and perform a true factory reset, then the AP moves to a cookie configured mode.

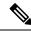

Note

Suppose you configure an indoor Cisco AP to go into the mesh mode. If you want to reset the Cisco AP to the local mode, use the **test mesh mode local** command.

 To reset the AP hardware, choose Wireless > Access Points > All APs, click the AP name and click Reset AP Now.

This section contains the following subsections:

### **Restrictions for Global Credentials for Access Points**

- The controller software features are supported on all access points that have been converted to lightweight mode except the 1100 series. VxWorks access points are not supported.
- Telnet is not supported on Cisco Aironet 1810 OEAP, 1810W, 1830, 1850, 2800, and 3800 Series APs.
- A global Access Point login credentials once configured in WLC cannot be removed.

### **Configuring Global Credentials for Access Points**

### **Configuring Global Credentials for Access Points (GUI)**

#### **Procedure**

- **Step 1** Choose **Wireless** > **Access Points** > **Global Configuration** to open the Global Configuration page.
- **Step 2** In the **Username** field, enter the username that is to be inherited by all access points that join the controller.
- **Step 3** In the **Password** field, enter the password that is to be inherited by all access points that join the controller.

You can set a global username, password, and enable password that all access points inherit as they join the controller including access points that are currently joined to the controller and any that join in the future. You can override the global credentials and assign a unique username, password, and enable password for a specific access point. The following are requirements enforced on the password:

- The password should contain characters from at least three of the following classes: lowercase letters, uppercase letters, digits, and special characters.
- No character in the password can be repeated more than three times consecutively.
- The password should not contain the management username or the reverse of the username.
- The password should not contain words like Cisco, oscic, admin, nimda or any variant obtained by changing the capitalization of letters by substituting 1, |, or ! or substituting 0 for o or substituting \$ for s.
- The AP passwords or secret passwords should not contain the following characters:

- **Step 4** In the Enable Password text box, enter the enable password that is to be inherited by all access points that join the controller.
- Step 5 Click Apply to send the global username, password, and enable password to all access points that are currently joined to the controller or that join the controller in the future.
- **Step 6** Click **Save Configuration** to save your changes.
- **Step 7** (Optional) Override the global credentials for a specific access point and assign a unique username, password, and enable password to this access point as follows:
  - a) Choose Access Points > All APs to open the All APs page.
  - b) Click the name of the access point for which you want to override the global credentials.
  - c) Choose the **Credentials** tab. The All APs > Details for (Credentials) page appears.
  - d) Select the **Over-ride Global Credentials** check box to prevent this access point from inheriting the global username, password, and enable password from the controller. The default value is unselected.
  - e) In the Username, Password, and Enable Password text boxes, enter the unique username, password, and enable password that you want to assign to this access point.

**Note** The information that you enter is retained across controller and access point reboots and if the access point joins a new controller.

- f) Click **Apply** to commit your changes.
- g) Click Save Configuration to save your changes.

Note If you want to force this access point to use the controller's global credentials, unselect the Over-ride Global Credentials check box.

### **Configuring Global Credentials for Access Points (CLI)**

#### **Procedure**

**Step 1** Configure the global username, password, and enable password for all access points currently joined to the controller as well as any access points that join the controller in the future by entering this command:

config ap mgmtuser add username user password password enablesecret enable\_password all

**Step 2** (Optional) Override the global credentials for a specific access point and assign a unique username, password, and enable password to this access point by entering this command:

config ap mgmtuser add username user password password enablesecret enable\_password Cisco\_AP

The credentials that you enter in this command are retained across controller and access point reboots and if the access point joins a new controller.

**Note** If you want to force this access point to use the controller's global credentials, enter the **config ap mgmtuser delete** *Cisco\_AP* command. The following message appears after you execute this command: "AP reverted to global username configuration."

- **Step 3** Enter the **save config** command to save your changes.
- **Step 4** Verify that global credentials are configured for all access points that join the controller by entering this command:

#### show ap summary

**Note** If global credentials are not configured, the Global AP User Name text box shows "Not Configured."

To view summary of specific access point you can specify the access point name. You can also use wildcard searches when filtering for access points.

**Step 5** See the global credentials configuration for a specific access point by entering this command:

show ap config general Cisco\_AP

**Note** The name of the access point is case sensitive.

**Note** If this access point is configured for global credentials, the AP User Mode text boxes shows

"Automatic." If the global credentials have been overwritten for this access point, the AP User

Mode text box shows "Customized."

# **Configuring Telnet and SSH for Access Points**

### Configuring Telnet and SSH for APs (GUI)

#### **Procedure**

#### **Step 1** Global configuration:

- a) Choose Wireless > Access Points > Global Configuration.
- b) In the Global Telnet SSH area, check or uncheck Telnet and SSH check boxes.

When you enable Telnet or SSH for all APs, the functionality is allowed on APs that are yet to join the controller regardless of their mode.

- c) Click Apply.
- d) Click Save Configuration.

#### **Step 2** Configuration for a specific AP:

- a) Choose Wireless > Access Points > All APs.
- b) Click an AP name.
- c) Click the **Advanced** tab.
- d) From the **Telnet** drop-down list, choose **AP Specific** and check the check box to enable the functionality for the AP.
- e) From the **SSH** drop-down list, choose **AP Specific** and check the check box to enable the functionality.
- f) Click Apply.
- g) Click Save Configuration.

## **Configuring Telnet and SSH for APs (CLI)**

#### **Procedure**

- Configure Telnet or SSH for all APs or a specific AP by entering this command:
  - config ap {telnet | ssH} {enable | disable} {ap-name | all}
- Replace the Telnet or SSH configuration for a specific AP with the global configuration by entering this command:

config ap {telnet | ssH} default ap-name

# **Spectrum Expert Connection**

To obtain detailed spectrum data that can be used to generate RF analysis plots similar to those provided by a spectrum analyzer, you can configure a Cisco CleanAir-enabled access point to connect directly to a Microsoft Windows XP or Vista PC running the Spectrum Expert application (referred to as a *Spectrum Expert console*). You can initiate the Spectrum Expert connection semi-automatically from Prime Infrastructure or by manually launching it from the controller. This section provides instructions for the latter.

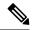

Note

The Cisco Aironet Access Point Module for Wireless Security and Spectrum Intelligence (WSSI) for the Cisco Aironet 3600 Series Access Point tightly couples data connectivity, spectrum analysis, and security threat detection and mitigation into a single, multipurpose access point. With WSSI you have to use Metageek Chanalyzer Pro with CleanAir support and not Spectrum expert for wIPS, CleanAir and spectrum analysis.

This section contains the following subsections:

### **Guidelines and Limitations for Spectrum Expert Connection**

You may encounter the error message **Unable to contact the remote sensor** while connecting to the Cisco Catalyst 9120 AP. This error message appears due to a difference in the AP architecture compared to the Cisco Wave 2 APs. You can view the 5G data by switching the Spectrum Expert panel to sensord using Slot #0.

### Configuring Spectrum Expert (GUI)

#### Before you begin

Prior to establishing a connection between the Spectrum Expert console and the access point, make sure that IP address routing is properly configured and the network spectrum interface (NSI) ports are open in any intervening firewalls.

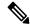

Note

Starting in Release 8.9, NSI ports can be blocked on APs. Prior to Release 8.9, the NSI ports were always open and it was not possible to block them on APs.

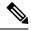

Note

Prior to establishing a connection between the Spectrum Expert or Chanalyzer Pro application and the AP, make sure the NSI ports are open on the AP.

#### **Procedure**

- **Step 1** Ensure that Cisco CleanAir functionality is enabled for the access point that will be connected to the Spectrum Expert console.
- **Step 2** [Optional] Configure the NSI TCP ports (37540 and 37550) on an AP to open or disable them. Or verify the status of these ports before using the Spectrum Expert or Chanalyzer application.

Using the CLI, follow these steps:

a) To globally configure the NSI ports, enter this command:

```
config ap nsi-ports { enable | disable} {all | ap_name}
```

b) To configure the NSI ports on a specific AP, enter this command:

```
config ap nsi-ports default ap_name
```

c) To verify the the status of the NSI ports on the AP, enter this command:

show ap config general ap\_name

Information similar to the following appears:

```
(device) >show ap config general AP5GC.2331A
Cisco AP Identifier..... 3430
Cisco AP Name..... AP5GC.2331A
Country code...... Multiple Countries : IN, J4, US
Regulatory Domain allowed by Country...... 802.11bg:-AJPQU 802.11a:-ABDJ
        NPOU
AP Regulatory Domain..... 802.11bg:-Q
                              802.11a:-0
Switch Port Number ..... 3
MAC Address..... 5c:a1:78:dw:8a:5a
IP Address Configuration...... Static IP assigned
Domain.....
Name Server....
NAT External IP Address..... None
DHCP Release Override..... Disabled
Telnet State..... Globally Enabled
Ssh State..... Globally Enabled
NSI Ports State...... Globally Enabled
Virtual IP Address..... Not Configured
```

**Step 3** Configure the access point for SE-Connect mode using the controller GUI or CLI.

Note The SE-Connect mode is set for the entire access point, not just a single radio. However, the Spectrum Expert console connects to a single radio at a time.

If you are using the controller GUI, follow these steps:

- a) Choose Wireless > Access Points > All APs to open the All APs page.
- b) Click the name of the desired access point to open the All APs > Details for page.
- c) Choose SE-Connect from the AP Mode drop-down list. This mode is available only for access points that are capable of supporting Cisco CleanAir functionality. For the SE-Connect mode to appear as an available option, the access point must have at least one spectrum-capable radio in the Enable state.
- d) Click **Apply** to commit your changes.
- e) Click **OK** when prompted to reboot the access point.

If you are using the CLI, follow these steps:

- a) To configure the access point for SE-Connect mode, enter this command: config ap mode se-connect *Cisco\_AP*
- b) When prompted to reboot the access point, enter Y.
- c) To verify the SE-Connect configuration status for the access point, enter this command:

```
show ap config {802.11a | 802.11b} Cisco_AP
```

Information similar to the following appears:

**Step 4** On the Windows PC, access the Cisco Software Center from this URL:

http://www.cisco.com/cisco/software/navigator.html

- Step 5 Click Product > Wireless > Cisco Spectrum Intelligence > Cisco Spectrum Expert > Cisco Spectrum Expert > Cisco Spectrum Expert 4.0 executable (\*.exe) file.
- **Step 6** Run the Spectrum Expert application on the PC.
- **Step 7** When the Connect to Sensor dialog box appears, enter the IP address of the access point, choose the access point radio, and enter the 16-byte network spectrum interface (NSI) key to authenticate. The Spectrum Expert application opens a TCP/IP connection directly to the access point using the NSI protocol.

Note The access point must be a TCP server listening on ports 37540 for 2.4 GHz and 37550 for 5 GHz frequencies. These ports must be opened for the spectrum expert application to connect to the access point using the NSI protocol.

Note On the controller GUI, the NSI key appears in the Network Spectrum Interface Key field (below the Port Number field) on the All APs > Details for page. To view the NSI key from the controller CLI, enter the show ap config {802.11a | 802.11b} Cisco\_AP command.

When an access point in SE-Connect mode joins a controller, it sends a Spectrum Capabilities notification message, and the controller responds with a Spectrum Configuration Request. The request contains the 16-byte random NSI key generated by the controller for use in NSI authentication. The controller generates one key per access point, which the access point stores until it is rebooted.

- Note
  You can establish up to three Spectrum Expert console connections per access point radio. The Number of Spectrum Expert Connections text box on the 802.11a/n/ac/ax (or 802.11b/g/n/ax)
  Cisco APs > Configure page of the controller GUI shows the number of Spectrum Expert applications that are currently connected to the access point radio.
- **Step 8** Verify that the Spectrum Expert console is connected to the access point by selecting the Slave Remote Sensor text box in the bottom right corner of the Spectrum Expert application. If the two devices are connected, the IP address of the access point appears in this text box.
- **Step 9** Use the Spectrum Expert application to view and analyze spectrum data from the access point.

### Cisco Universal Small Cell 8x18 Dual-Mode Module

Cisco Universal Small Cell 8x18 Dual-Mode Module is an external module (4G/LTE) that can be plugged into the Cisco Aironet 3600I APs or Cisco Aironet 3700I APs. The following features are available:

• You can configure VLAN tagging for the external module's traffic for the following modes:

| Mode                         | Native VLAN | Non-Native VLAN |
|------------------------------|-------------|-----------------|
| FlexConnect Local Switching  | Supported   | Supported       |
| Local Mode Central Switching | Supported   | Supported       |

- The module can be powered up by the PoE+ power supply
- Co-existence detection and warning when Wi-Fi in 2.4 GHz and 3G/4G module are enabled
- The module's inventory details are available on the Cisco WLC GUI at **Wireless** > **Access Points** > **Access Point name** > **Inventory**.
- Supported on the following Cisco Wireless Controller models:
  - Cisco 3504 WLC
  - Cisco 5520 WLC
  - Cisco 8540 WLC
  - Cisco Virtual Controller
- Supported on the following Cisco Access Point models:
  - Cisco Aironet 3700I AP

#### **Restrictions**

Cisco Universal Small Cell 8x18 Dual-Mode Modules are not supported on the following Cisco Access Point models:

• Cisco Aironet 3700E AP

For more information about Cisco Universal Small Cell 8x18 Dual-Mode modules, see http://www.cisco.com/c/en/us/support/wireless/universal-small-cell-8000-series/tsd-products-support-series-home.html.

This section contains the following subsections:

# Configuring Cisco Universal Small Cell 8x18 Dual-Mode Module

### Configuring Cisco Universal Small Cell 8x18 Dual-Mode Module (GUI)

#### **Procedure**

- **Step 1** Choose Wireless > Access Points > All APs.
- Step 2 Click the AP name.

The **All APs > Details** page is displayed.

Step 3 In the Advanced tab, check or uncheck the External Module Status check box.

You might be prompted with a co-existence warning when Wi-Fi in 2.4-GHz and 3G/4G module are enabled.

### Configuring Cisco Universal Small Cell 8x18 Dual-Mode Module (CLI)

#### **Procedure**

• Enable or disable the Cisco USC 8x18 Dual-Mode Module by entering this command: **config ap module3G** {**enable** | **disable**} *ap-name* 

You might be prompted with a co-existence warning when Wi-Fi in 2.4-GHz and 3G/4G module are enabled.

### **Configuring USC8x18 Dual-Mode Module in Different Scenarios**

### Configuring VLAN Tagging for USC8x18 Dual-Mode Module in FlexConnect Local Switching (GUI)

#### **Procedure**

- **Step 1** Choose Wireless > Access Points > All APs.
- **Step 2** Click the AP name.

The **All APs > Details** page is displayed.

- In the **FlexConnect** tab, check the **VLAN Support** check box and enter the number of the native VLAN on the remote network (such as 100) in the **Native VLAN ID** box.
- **Step 4** To enable FlexConnect Local Switching with VLAN ID that is other than 0:
  - a) Enable FlexConnect Local Switching under External Module.
  - b) Enter a value between 2 and 4096 in the **VLAN ID** box.
  - c) Click Apply.

- **Step 5** To enable FlexConnect local switching with VLAN ID equal to 0:
  - a) Enable FlexConnect Local Switching under External Module.
  - b) Click Apply.
- **Step 6** To remove the FlexConnect local switching per AP configuration, click **Remove AP Specific Config.**
- **Step 7** Save the configuration.

### Configuring VLAN Tagging for USC8x18 Dual-Mode Module in FlexConnect Local Switching (CLI)

#### **Procedure**

- config ap flexconnect module-vlan enable *ap-name* Enables FlexConnect local switching for external module with native VLAN
- **config ap flexconnect module-vlan remove** *ap-name*—Removes the AP specific external module VLAN configuration
- **config ap flexconnect module-vlan enable** *ap-name* **vlan** *vlan-id*—Enables FlexConnect local switching with non-native VLAN for the external module
- show ap module summary {ap-name | all}—Displays detailed information about the external module.
- **show ap inventory** {*ap-name* | **all**}—Displays information about the AP's inventory and the external module, if the module is present
- show ap flexconnect module-vlan ap-name—Displays status of FlexConnect local switching and VLAN ID value
- **show ap config general** *ap-name*—Displays information about the external module info, if the module is present.

# Configuring VLAN Tagging for USC8x18 Dual-Mode Module in FlexConnect Group Local Switching (GUI)

#### **Procedure**

- **Step 1** Choose Wireless > FlexConnect Groups.
- **Step 2** Click New, enter the FlexConnect group name, and click Apply.
- Step 3 On the FlexConnect Groups > Edit page, in the FlexConnect APs area, click Add AP.
- You can either select an AP from a list of APs associated with the Cisco WLC or directly specify the Ethernet MAC address of the AP that is associated with the Cisco WLC.
- Step 5 Click Add.
- **Step 6** To enable FlexConnect Local Switching with VLAN ID:
  - a) Enable FlexConnect Local Switching under External Module Configuration.
  - b) Enter a value between 2 and 4096 in the **VLAN ID** box.
  - c) Click Apply.
- **Step 7** Save the configuration.

# Configuring VLAN Tagging for USC8x18 Dual-Mode Module in FlexConnect Group Local Switching (CLI)

#### **Procedure**

- **config flexconnect group** *group-name* **module-vlan enable vlan** *vlan-id*—Enables FlexConnect local switching for the FlexConnect group
- **config flexconnect group** *group-name* **module-vlan disable**—Disables the FlexConnect local switching for the FlexConnect group
- show flexconnect group detail group-name module-vlan—Displays status of the FlexConnect local switching and VLAN ID in the group

### Configuring USC8x18 Dual-Mode Module in Local Mode Central Switching (GUI)

#### **Procedure**

**Step 1** Create a Remote LAN.

For instructions to create a remote LAN, see the Configuring Remote LANs chapter under WLANs.

- **Step 2** On the **WLANs** > **Edit** page, click the **Security** tab.
- Step 3 In the Layer 2 sub-tab, uncheck the MAC Filtering check box.

**Note** Remote LAN should be configured only with open security. 802.1X security is not supported.

- **Step 4** To see the current state of the 3G/4G client, choose **Monitor** > **Clients** to open the **Clients** page.
- **Step 5** Save the configuration.

### Configuring USC8x18 Dual-Mode Module in Local Mode Central Switching (CLI)

#### **Procedure**

• Create a Remote LAN.

For instructions to create a remote LAN, see the Configuring Remote LANs chapter under WLANs.

- config interface 3g-vlan interface-name {enable | disable}—Enables or disables the 3G/4G-VLAN interface
- show interface detailed interface-name—Displays status of the 3G/4G-VLAN flag
- show client summary ip—Displays status of the 3G/4G clients

### **LED States for Access Points**

In a wireless LAN network where there are a large number of access points, it is difficult to locate a specific access point associated with the controller. You can configure the controller to set the LED state of an access point so that it blinks and the access point can be located. This configuration can be done in the wireless network on a global as well as per-AP level.

The LED state configuration at the global level takes precedence over the AP level.

This section contains the following subsections:

### Configuring the LED State for Access Points in a Network Globally (GUI)

#### **Procedure**

- **Step 1** Choose Wireless > Access Points > Global Configuration to open the Global Configuration page.
- Step 2 Check the LED state check box.
- **Step 3** Choose **Enable** from the drop-down list adjacent to this check box.
- Step 4 Click Apply.

# **Configuring the LED State for Access Point in a Network Globally (CLI)**

#### **Procedure**

• Set the LED state for all access points associated with a controller by entering this command: config ap led-state {enable | disable} all

# **Configuring LED State on a Specific Access Point (GUI)**

#### **Procedure**

- **Step 1** Choose **Wireless > Access Points > All APs** and then the name of the desired access point.
- Step 2 Choose the Advanced tab to open the All APs > Details for (Advanced) page.
- Step 3 Check the LED state check box.
- **Step 4** Choose **Enable** from the drop-down list adjacent to this text box.
- Step 5 Click Apply.

### Configuring LED State on a Specific Access Point (CLI)

#### **Procedure**

- Step 1 Determine the ID of the access point for which you want to configure the LED state by entering this command: show ap summary
- **Step 2** Configure the LED state by entering the following command:

config ap led-state {enable | disable} Cisco\_AP

### **Configuring Flashing LEDs**

### **Information About Configuring Flashing LEDs**

Controller software enables you to flash the LEDs on an access point in order to locate it. All Cisco IOS lightweight access points support this feature.

### **Configuring Flashing LEDs (CLI)**

Use these commands to configure LED flashing from the privileged EXEC mode of the controller:

1. Configure the LED flash for an AP by entering this command:

```
config ap led-state flash {seconds | indefinite | disable} {Cisco_AP}
```

The valid LED flash duration for the AP is 1 to 3600 seconds. You can also configure the LED to flash indefinitely or to stop flashing the LED.

2. Disable LED flash for an AP after enabling it by entering this command:

```
config ap led-state flash disable Cisco_AP
```

The command disables LED flashing immediately. For example, if you run the previous command (with the *seconds* parameter set to 60 seconds) and then disable LED flashing after only 20 seconds, the access point's LEDs stop flashing immediately.

**3.** Save your changes by entering this command:

save config

**4.** Check the status of LED flash for the AP by entering this command:

```
show ap led-flash Cisco_AP
```

Information similar to the following appears:

```
(Cisco Controller) > show ap led-flash AP1040_46:b9

Led Flash...... Enabled for 450 secs, 425 secs left
```

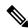

Note

The output of these commands is sent only to the controller console, regardless of whether the commands were entered on the console or in a TELNET/SSH CLI session.

### Configuring LED Flash State on a Specific Access Point (GUI)

#### **Procedure**

- **Step 1** Choose **Wireless > Access Points > All APs** and then the name of the desired access point.
- Step 2 Choose the Advanced tab to open the All APs > Details for (Advanced) page.
- **Step 3** In the **LED Flash State** section, select one of the following radio buttons:
  - Click the LED flash duration for the AP option and enter the duration range from 1 to 3600 seconds.
  - Click the **Indefinite** option to configure the LED to flash indefinitely.
  - Click the **Disable** option to stop flashing the LED.
- Step 4 Click Apply.

# **LED Brightness Settings**

This section contains the following subsections:

# Configuring LED Brightness Level for AP Globally (GUI)

#### **Procedure**

- **Step 1** Choose **Wireless > Access Points > Global Configuration** to open the **Global Configuration** page.
- Step 2 In the General section, check the LED Brightlevel check box.
- **Step 3** Enter the brightness value in the **LED Brightlevel** text box.

The range is between 1 and 8.

**Step 4** Save the configuration.

# Configuring LED Brightness Level on a Specific AP (GUI)

#### **Procedure**

- Step 1 Choose Wireless > Access Points > All APs then click the name of the desired access point.
- Step 2 Choose the Advanced tab to open the All APs > Details page.
- **Step 3** In the **LED Brightness** text box, enter the brightness level value.

The range is between 1 and 8.

#### **Step 4** Save the configuration.

# **Configuring LED Brightness Level (CLI)**

#### **Procedure**

- Configure the AP status LED brightness level globally or on a specific AP by entering this command: config ap led-brightlevel brightlevel-range {all | ap-name}
- View the brightness levels by entering this command:
   show ap led-brightlevel {all | ap-name}

### **Access Points with Dual-Band Radios**

This section contains the following subsections:

### **Configuring Access Points with Dual-Band Radios (GUI)**

#### **Procedure**

- **Step 1** Choose **Wireless** > **Access Points** > **Radios** > **Dual-Band Radios** to open the Dual-Band Radios page.
- **Step 2** Hover your cursor over the blue drop-down arrow of the AP and click **Configure**.
- **Step 3** Configure the Admin Status.
- **Step 4** Configure CleanAir Admin Status as one of the following:
  - Enable
  - Disable
  - 5 GHz Only
  - 2.4 GHz Only
- Step 5 Click Apply.
- Step 6 Click Save Configuration.

### What to do next

You can monitor the access points with dual-band radios by navigating to **Monitor** > **Access Points** > **Radios** > **Dual-Band Radios**.

# **Configuring Access Points with Dual-Band Radios (CLI)**

#### **Procedure**

- Configure an access point with dual-band radios by entering this command:
- **config 802.11-abgn** {**enable** | **disable**} *ap-name*
- Configure the CleanAir features for an access point with dual-band radios by entering this command: config 802.11-abgn cleanair {enable | disable} ap-name band 2.4-or-5-GHz
- Configure the dual band Rx-only radio features for an access point with dual-band radios by entering this command:

config 802.11-rx-abgn {{cleanair {enable | disable}}} | enable | disable} ap-name

Configuring Access Points with Dual-Band Radios (CLI)